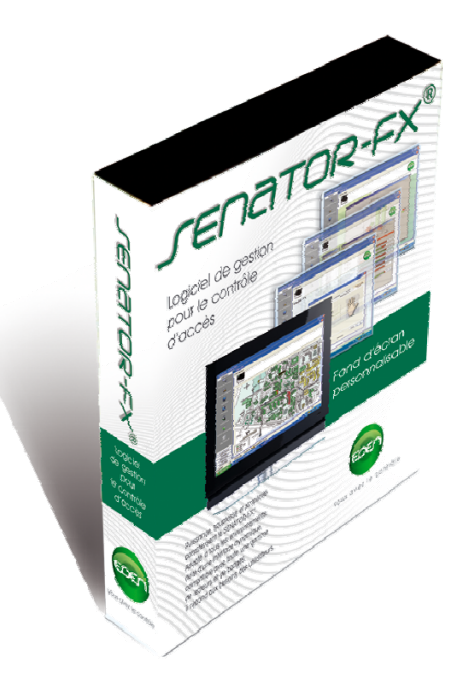

# Logiciel de gestion d'accès **SENATORFX**

*Guide de démarrage rapide*

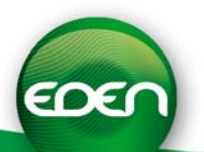

## SOMMAIRE

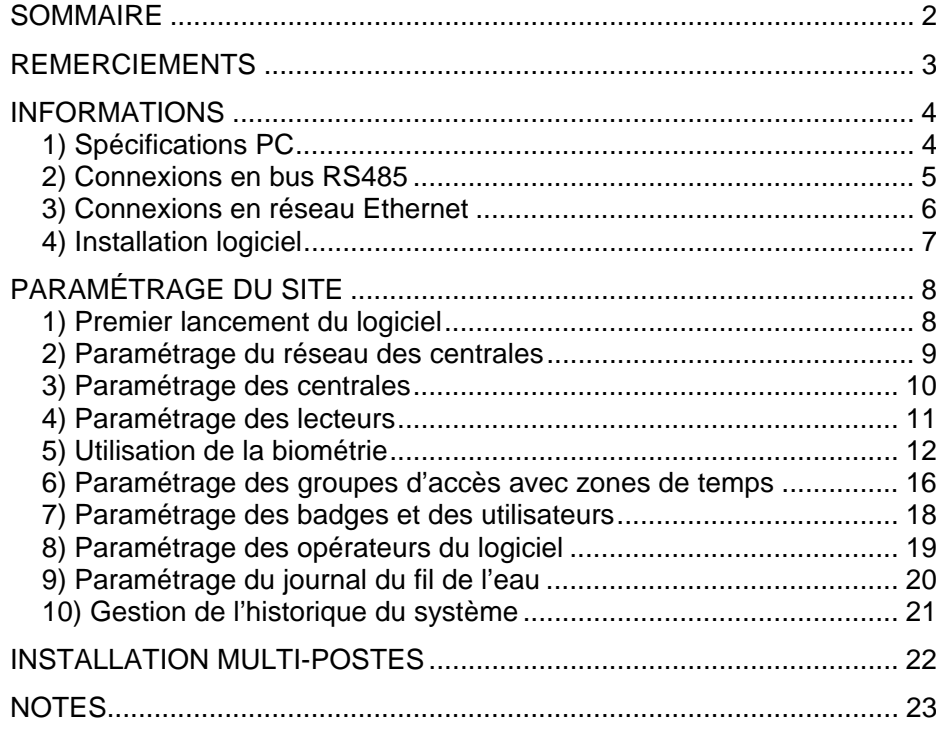

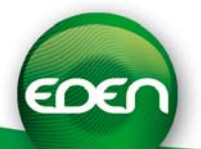

## INFORMATIONS

## *1) Spécifications PC*

- o Compatible Windows® 2000, XP, VISTATM.
- o Processeur 1 GHz, 1 Go de RAM minimum.
- o Disque minimum avec 2 Go d'espace.
- o 2 ports USB disponibles.
- o Lecteur CD-ROM.
- o Carte son.

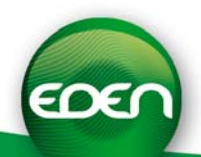

#### *2) Connexions en bus RS485*

o Connectez l'interface **C485Fx** à votre PC ainsi qu'à votre réseau de centrales

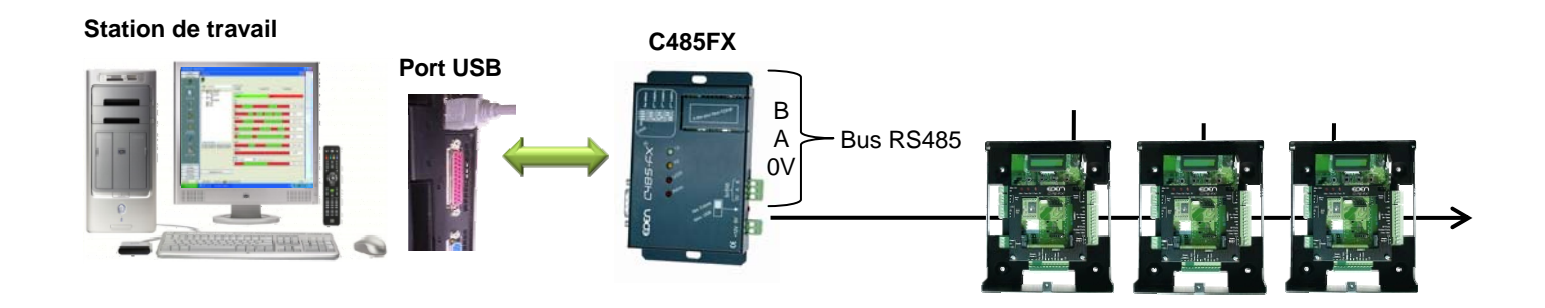

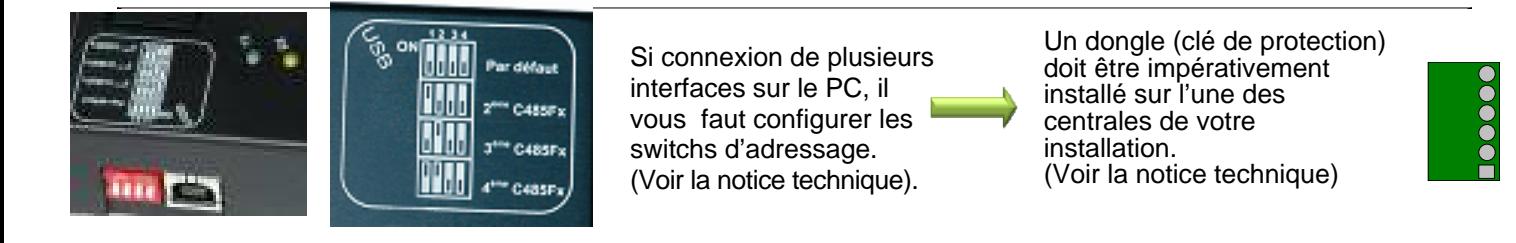

- o Cette interface ne nécessite ni de pilote, ni d'alimentation externe. Veillez cependant à ce que l'interrupteur d'alimentation soit positionné sur « **Alim USB** ».
- o Si la station de travail ne possède pas de port USB disponible, se rapporter à la notice de montage livrée avec l'interface C485FX pour une connexion en port RS232.

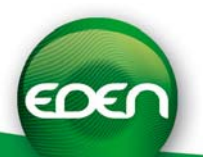

#### *3) Connexions en réseau Ethernet*

#### *Intégration du module MODTCP/IP dans le boîtier de l'interface C485FX livré avec SENATORFX :*

Enlevez les 2 vis de fixation du couvercle du C485FX puis Insérez le module comme suit :

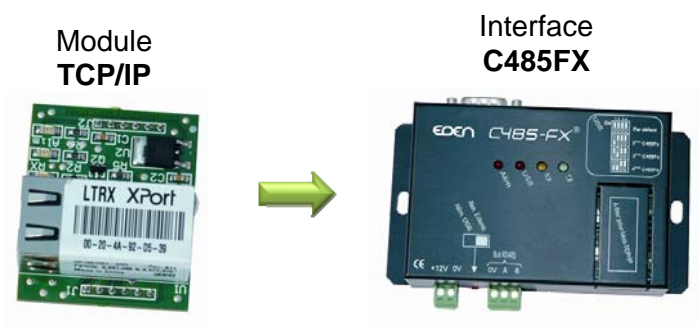

Reposez le couvercle et fixez-le à l'aide des 2 vis.

Lorsque vous utilisez un module, il vous faudra raccorder une alimentation externe 12VDC sur l'interface. Veillez également à positionner l'interrupteur d'alimentation sur « **Alim. Externe** ».

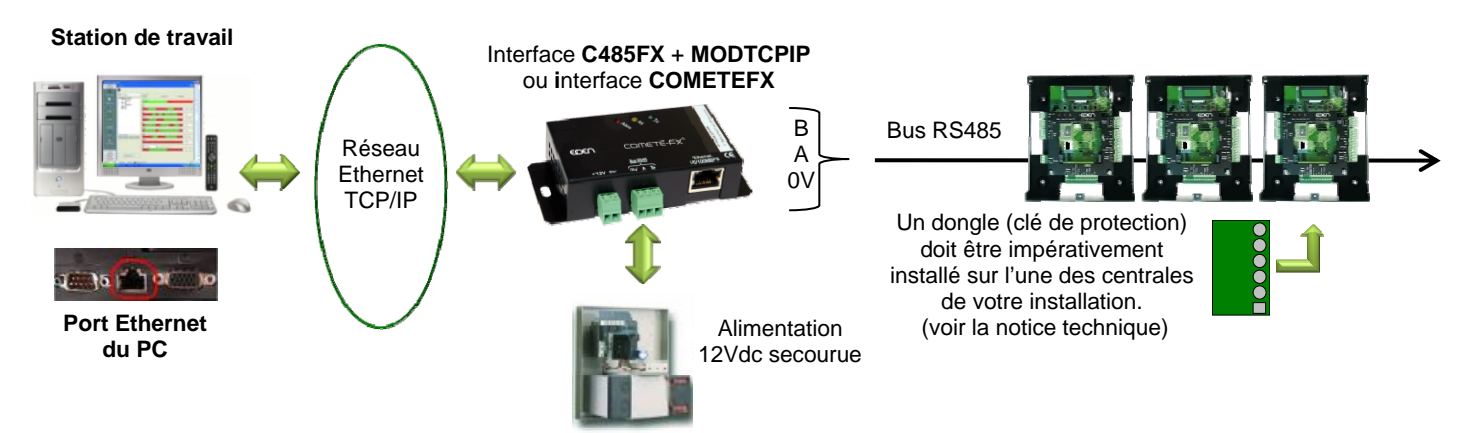

*Utilisation des modules de communication MOD-TCPIP et MOD-WIFI :* 

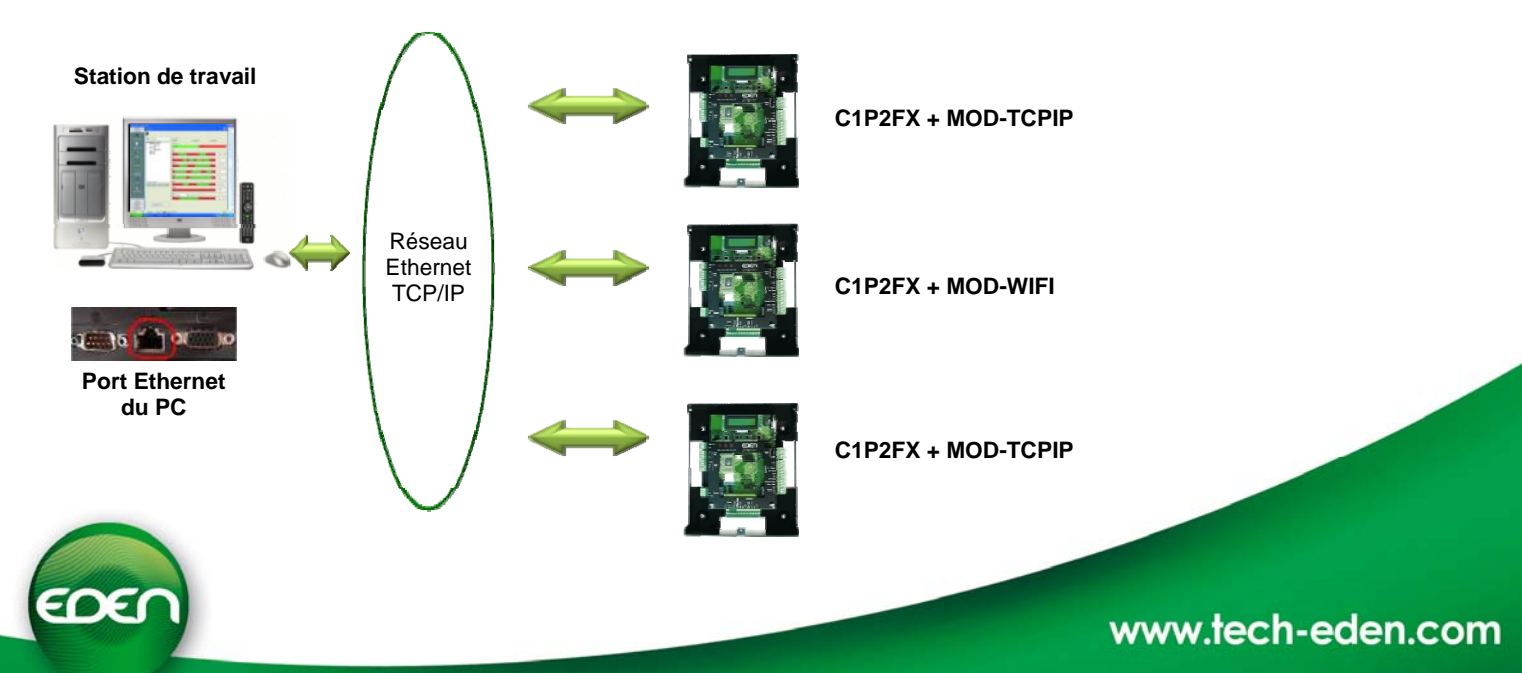

Insérez le Cd-rom **SENATOR®FX** dans votre lecteur et attendez l'exécution automatique de l'installation. Suivez alors les instructions qui s'afficheront à l'écran.

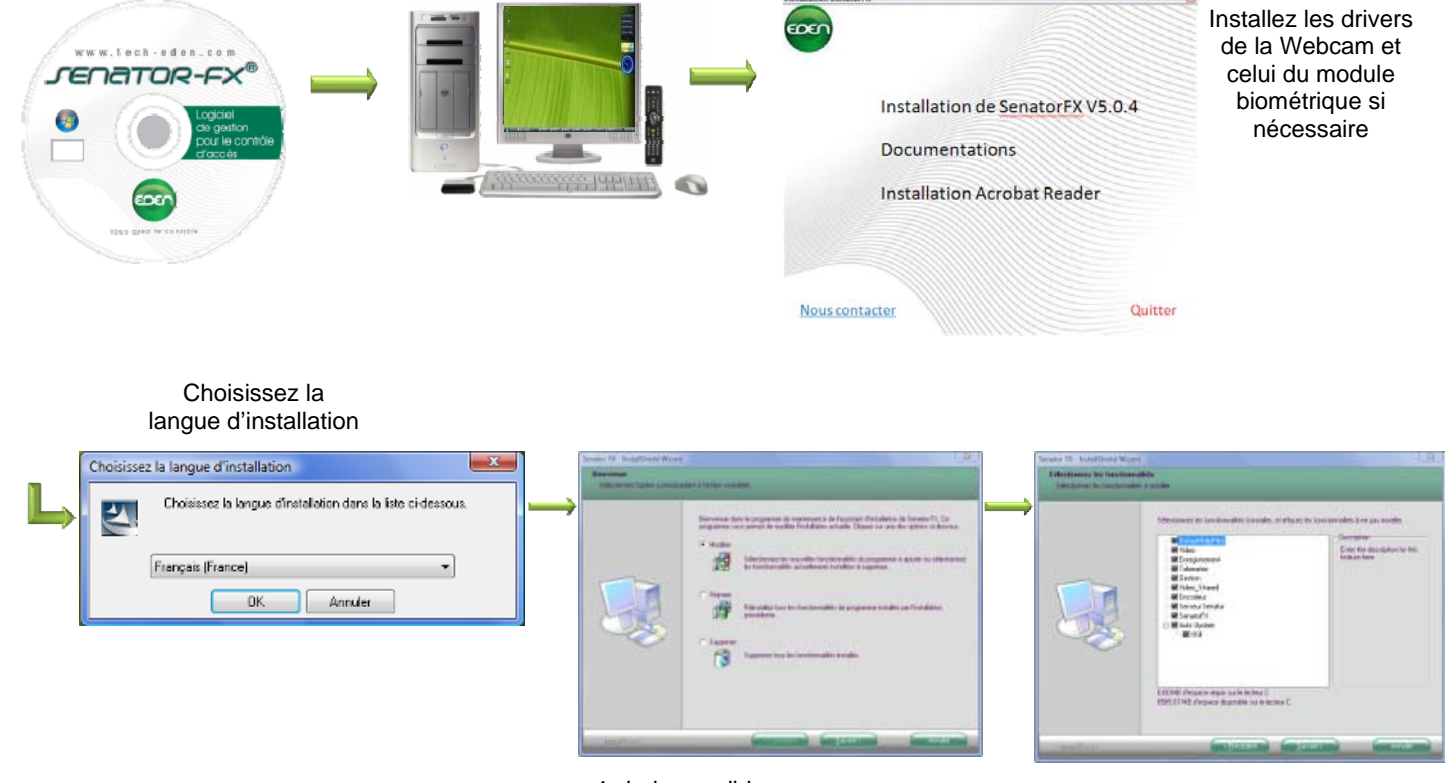

4 choix possibles: **Installer** le logiciel **Modifier** l'installation existante. **Réparer** l'installation existante. **Supprimer** l'installation existante

Laissez vous guider par les propositions à l'écran

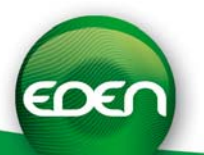

## PARAMÉTRAGE DU SITE

#### *1) Premier lancement du logiciel*

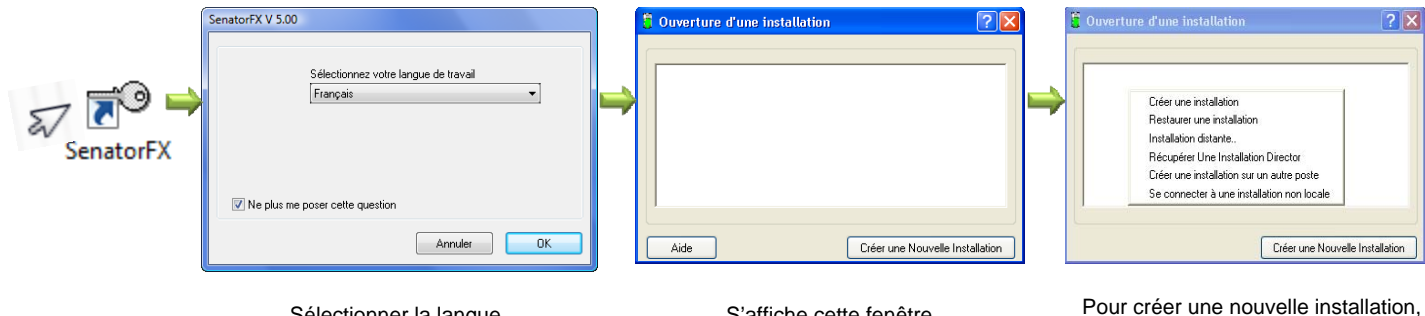

Sélectionner la langue souhaitée puis cocher la case « Ne plus me rappeler ».

S'affiche cette fenêtre, cliquer avec le bouton Droit de la souris.

Sélectionnez 'Créer une installation' puis entrez le nom de la nouvelle installation.

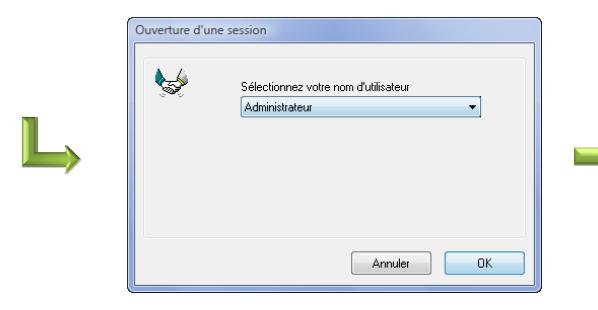

Cliquer sur OK. Par la suite il est conseillé de créer un mot de passe pour accéder au logiciel.

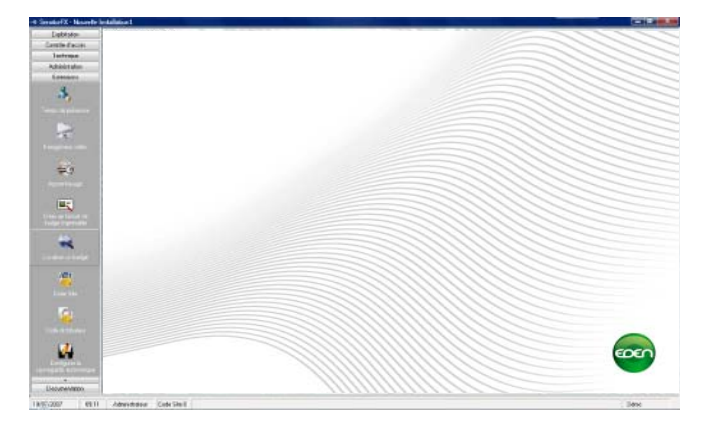

Ouverture de la page principale du logiciel SENATORFX

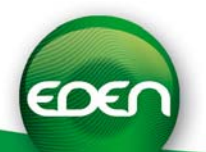

#### *2) Paramétrage du réseau des centrales*

- C SenatorFX - Nouvelle Installation1 - C SenatorFX - Nou H Réseau 1  $\boxed{?}$   $\boxed{\mathbf{x}}$ Configuration du site<br>
FRéseau 1<br>
Service web Configuration du site Exploitation  $\overline{\mathbf{x}}$ Exploitation 33 Contrôle d'accès Contrôle d'accè: ı<br>Modifier Service v Technique Technique Supprimer Créer une cent J. J7 Libellé Réseau 1 **USB** R Type H. Port série **USB** Socket IP  $\overline{\mathsf{Q}}$  $\Box$ **TISB** Annurer UN U 2 2 ‐ Nommer le réseau. ‐ Sélectionner le type « USB ». ‐ Valider par la touche « OK ». Pour un autre modèle de connexion Cliquer sur « réseau » et sélectionner « modifier ». voir la notice ou F1. **H** Réseau 1  $\boxed{8}$   $\boxed{8}$  $torFX - N_0$  $\bullet$  $\frac{1}{3}$ 细 <mark>∱ :</mark> Configuration du site<br>⊟⊶<mark>©</mark> Réseau 1  $\cdot$ Exploitation Etat des central 33 Contrôle d'accès Experience of the Research<br>
Lecteur 1<br>
Lecteur 2<br>
Lecteur 2 厨, Technique Centrale 1<br>Réseau i. Réseau 1 33 Libellé Service web Socket IP Type  $\overline{\phantom{a}}$ 

Sélectionner dans le menu vertical l'onglet technique.

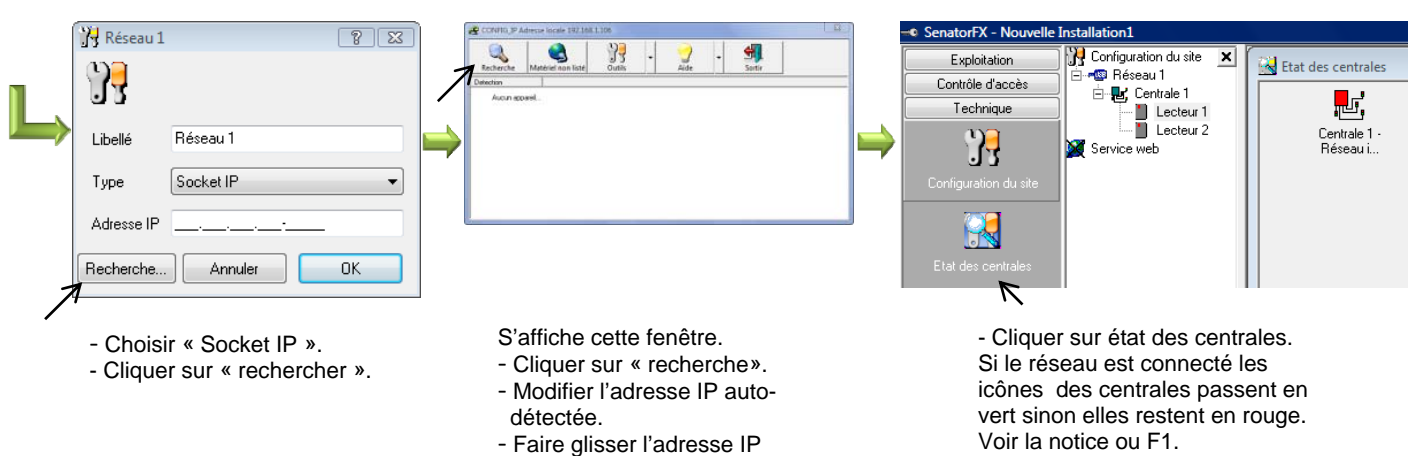

vers la fenêtre précédente. - Valider par « sortir ».

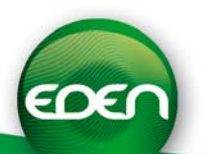

#### *3) Paramétrage des centrales*

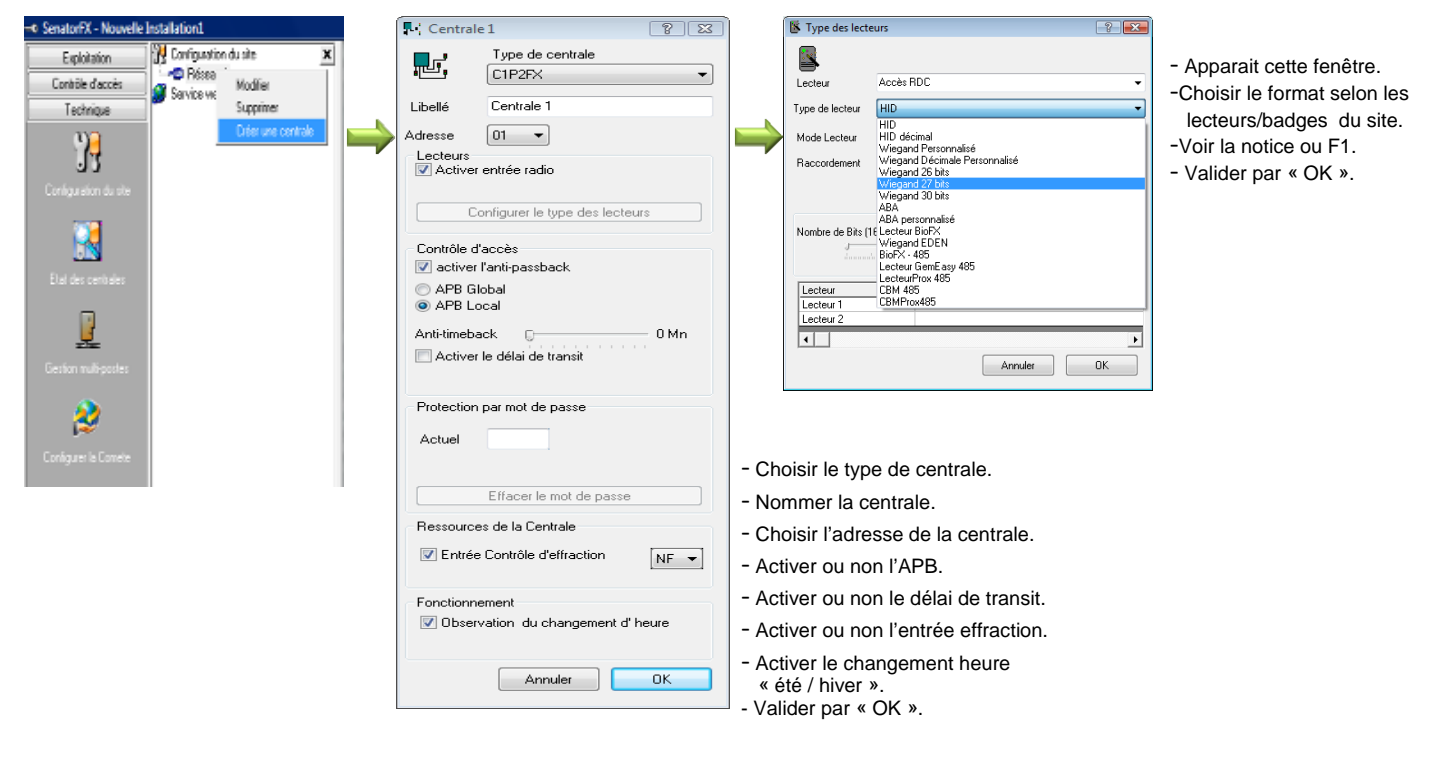

Cliquer sur « réseau » puis sur « créer centrale ».

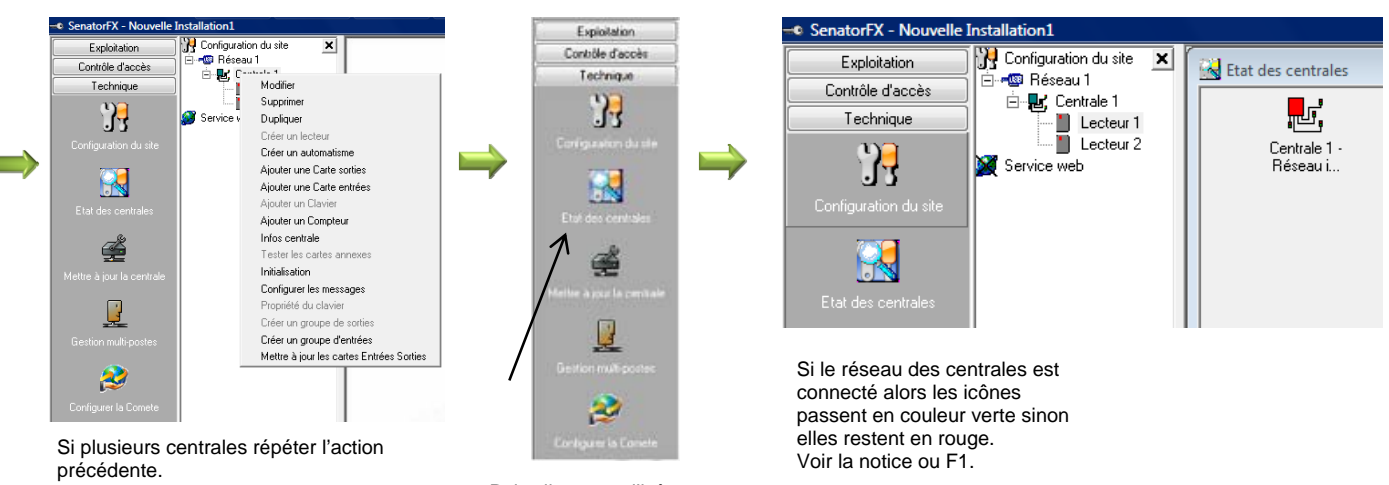

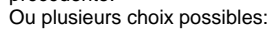

- ‐ Modifier la centrale.
- Supprimer la centrale.

‐ Dupliquer la centrale.

Pour les autres paramètres voir la notice ou F1.

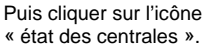

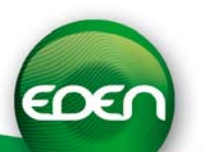

#### *4) Paramétrage des lecteurs*

Cliquer sur lecteur et sélectionner « modifier ».

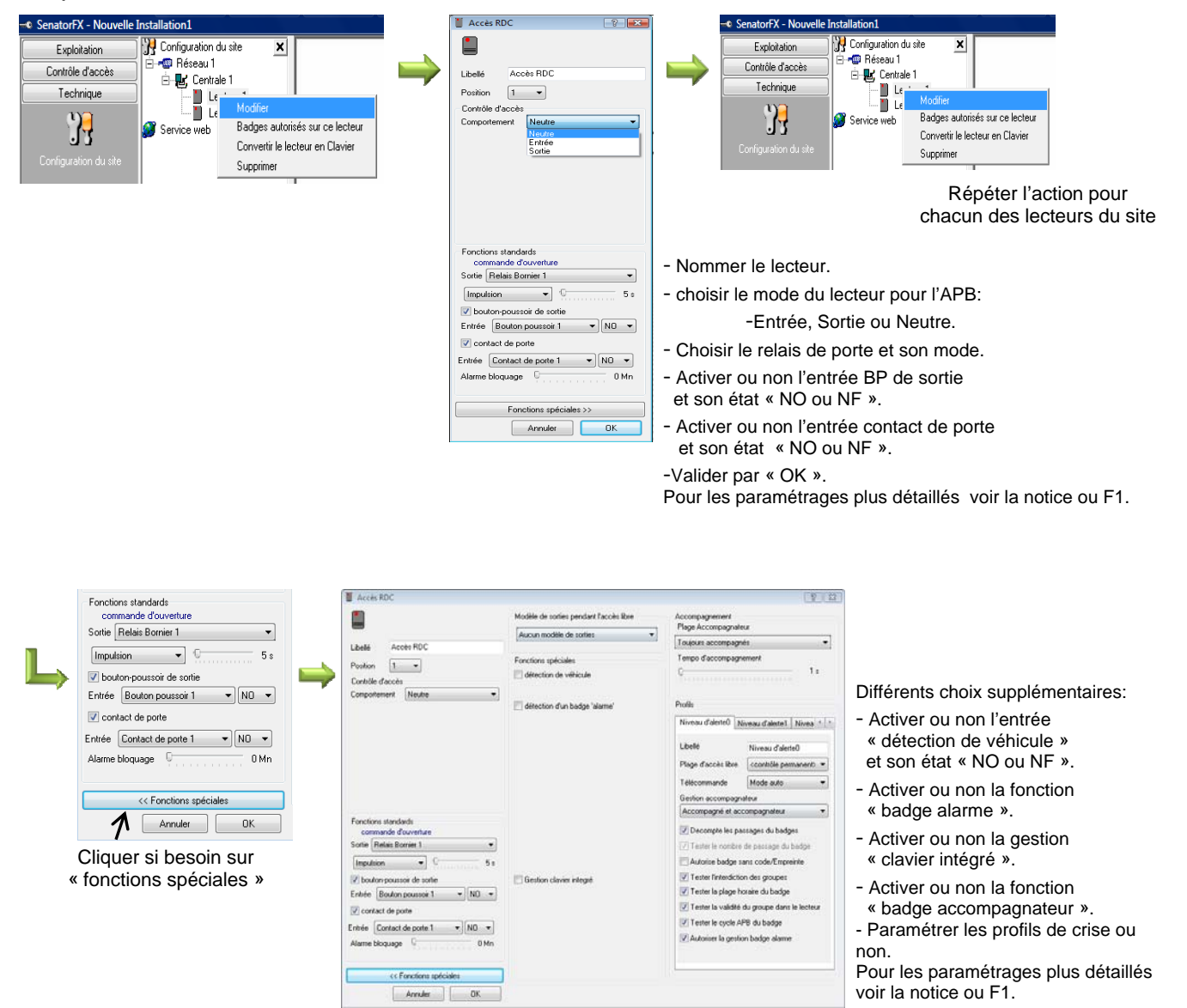

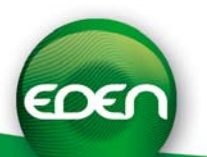

#### *5) Utilisation de la biométrie*

SenatorFX offre la possibilité d'utiliser la biométrie sur votre installation en utilisant les centrales C1P2FX et les lecteurs CBMPROX485 (capteurs optiques) ou BIOFX485 (capteurs capacitifs).

Attention : sur une même installation les deux technologies de capteurs (optiques et capacitifs) ne sont pas compatibles entre elles.

1. Paramétrage des centrales

Procédez comme dans le chapitre « Paramétrage des centrales » pour déclarer vos C1P2FX sur votre installation.

2. Paramétrage des lecteurs

Dans la fenêtre « Type des lecteurs », sélectionnez le type de lecteur

que vous installez (CBMPROX485 ou BIOFX485). Saisissez alors

l'identifiant du lecteur (vous trouverez ce dernier sur une étiquette collée

dans le lecteur même ou bien sur sa notice technique). Cliquez alors sur OK.

Attention : si vous ne raccordez qu'un seul lecteur biométrique sur une même centrale, et que le second lecteur de la centrale n'est pas utilisé, laissez le type HID pour le second lecteur ou bien supprimez-le.

#### 3. Paramétrage d'un encodeur USB

Pour encoder des badges (type MIFARE®) compatibles avec le CBMPROX485, vous devrez disposer d'un encodeur USB (référence ENCOD-USB, cet encodeur ne nécessite aucun pilote). Pour le mettre en service dans SenatorFX, cliquez sur l'onglet « Technique », « configuration du site » et procédez comme suit :

↔ Gestion de l'encodeur

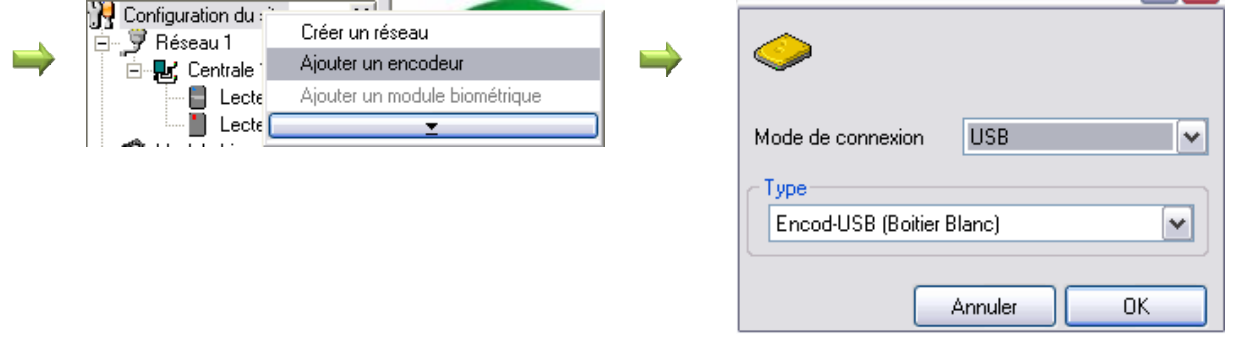

Vous pouvez contrôler l'état de votre encodeur en bas de la fenêtre principale de SenatorFX :

Encodeur déconnecté (Problème de connexion) ou **Connecté (Connexion établie).** 

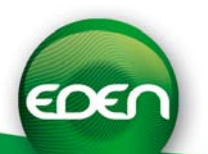

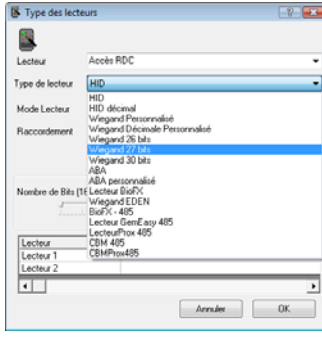

#### *5) Utilisation de la biométrie (Suite)*

#### 4. Paramétrage d'un enrôleur biométrique

Pour créer des badges avec empreintes pour vos utilisateurs, vous devrez disposer d'un enrôleur biométrique.

Compatibilité entre enrôleur et lecteurs biométriques

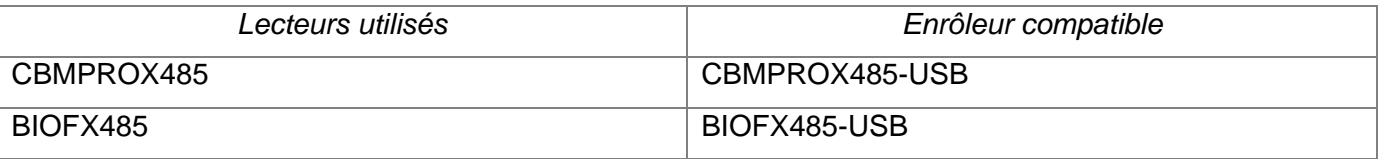

Avant de déclarer votre enrôleur dans SenatorFX, vérifiez que ce dernier est bien installé sur votre PC et que les pilotes ont bien été installés également. Pour plus de renseignements sur cette configuration, référez vous aux documentations techniques concernées.

Pour mettre votre enrôleur en service dans SenatorFX, cliquez sur l'onglet « Technique », « configuration du site » et procédez comme suit :

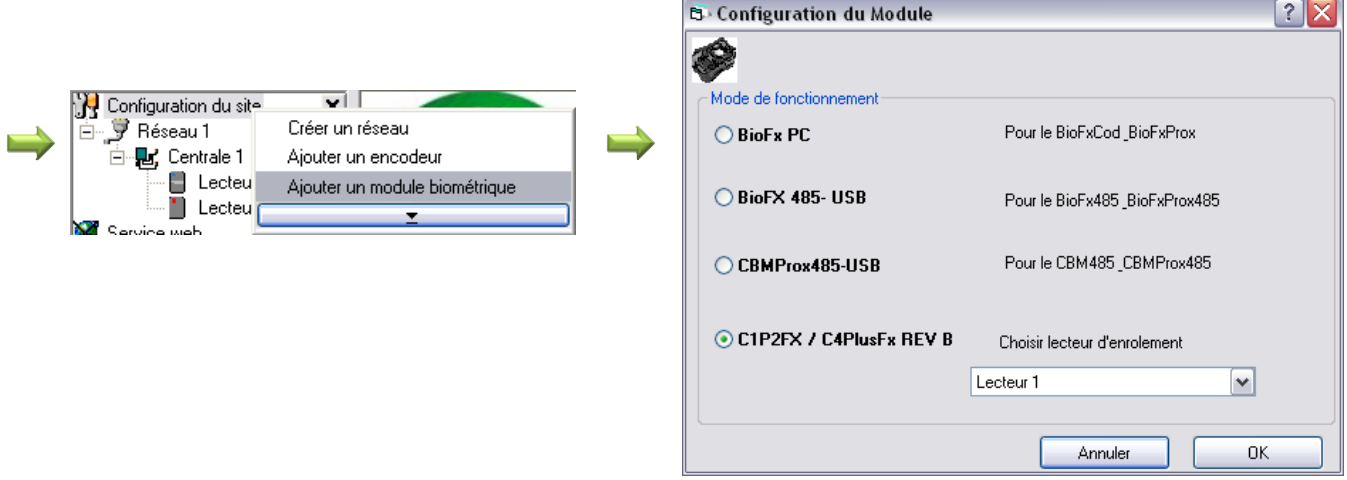

Sélectionnez alors le type d'enrôleur suivant le matériel dont vous disposez.

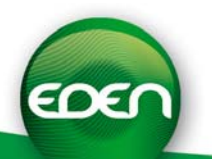

#### *5) Utilisation de la biométrie (Suite)*

5. Encodage des badges

Avant de procéder à l'encodage des badges, créez vos groupes d'accès ainsi que vos utilisateurs. Pour cela, procédez comme expliqué dans les chapitres « Paramétrage des groupes d'accès avec zone de temps » et « Paramétrage des badges et des utilisateurs ».

Ensuite, ouvrez la fiche d'un des utilisateurs, puis sélectionnez l'onglet « Badge avec Empreinte » :

Vous pouvez alors :

- Encoder un badge avec empreinte : SenatorFX vous demandera alors d'enrôler un ou deux doigts de l'utilisateur puis d'encoder son badge
- Encoder un badge à enrôler : ce bouton vous permet d'encoder un badge que vous donnerez à votre utilisateur qui s'enrôlera lui-même sur un lecteur CBMPROX485 lors de son premier passage
- Encoder un badge sans empreinte : l'utilisateur de ce badge n'aura pas d'empreinte à présenter lors de ses passages sur les lecteurs CBMPROX485. Pour cela, vous pouvez choisir

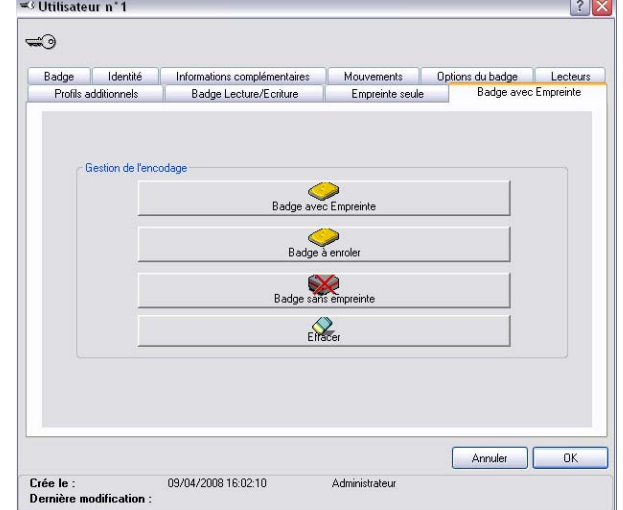

pour chaque lecteur si ces derniers accepteront ce type de badge ou non (Configuration des lecteurs, fonctions spéciales dans l'onglet « technique » puis « configuration du site »)

- Effacer un badge : effacer toute la configuration du badge pour le réutiliser pour un autre utilisateur
- 6. Utilisation de l'empreinte seule

Important : avant d'utiliser cette fonction, assurez-vous que vous avez l'autorisation d'utiliser l'empreinte comme seul moyen d'identification en fonction de la législation en vigueur dans le pays d'installation.

Pour activer la fonction, allez dans l'onglet « Technique », « Configuration du site » puis cliquez sur « Gestion des empreintes seules » :

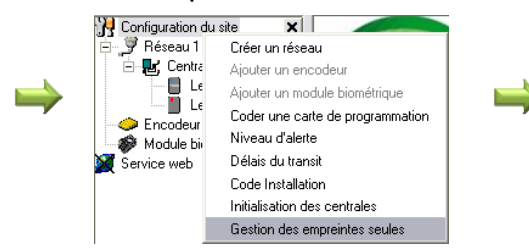

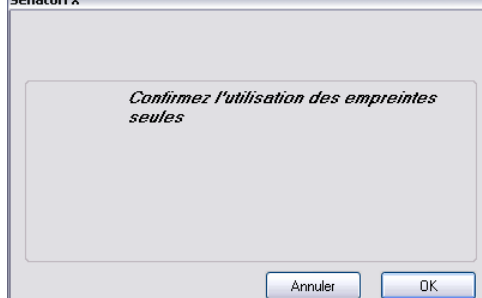

Note : pour arrêter la gestion des empreintes seules, procédez comme ci-dessus et confirmez l'arrêt.

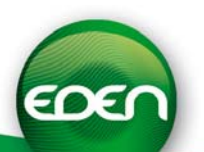

#### *5) Utilisation de la biométrie (Suite)*

Vous devrez ensuite disposer d'un enrôleur biométrique (voir chapitre précédent). Si tel n'est pas le cas, vous pouvez utiliser un des lecteurs de votre installation. Pour cela, rendez vous dans le menu « Ajouter un module Biométrique » puis sélectionner le lecteur à utiliser comme suit : **B**: Configuration du Module  $\lceil 2|\mathbf{X}| \rceil$ 

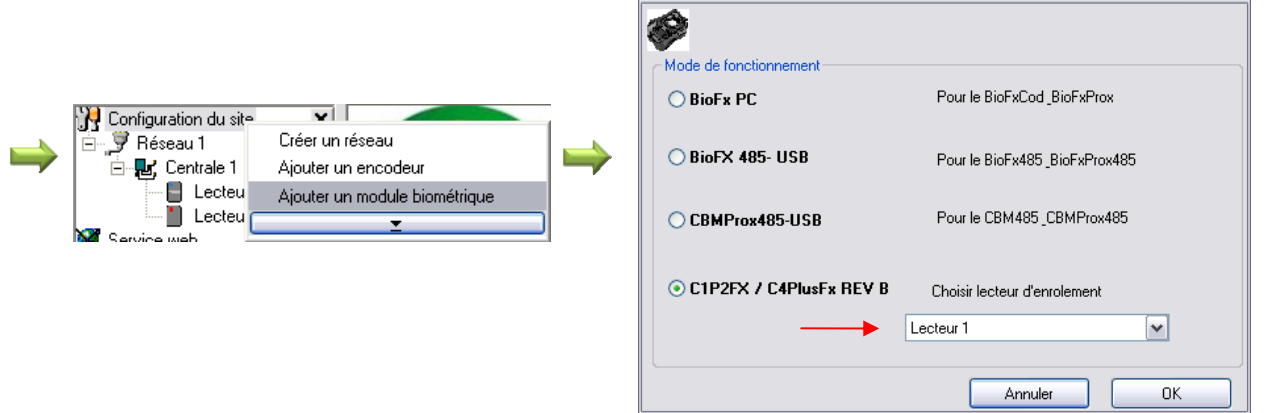

Avant de procéder à l'enrôlement, créez vos groupes d'accès ainsi que vos utilisateurs. Pour cela, procédez comme expliqué dans les chapitres « Paramétrage des groupes d'accès avec zone de temps » et « Paramétrage des badges et des utilisateurs ».

Ensuite, ouvrez la fiche d'un des utilisateurs, puis sélectionnez l'onglet « Empreinte seule » : Cliquer sur le bouton « Enrôler » pour lancer l'enrôlement d'un utilisateur. Si l'utilisateur est déjà enrôlé, le bouton « Supprimer » sera accessible. Cliquer sur ce dernier pour supprimer l'empreinte actuelle de l'utilisateur.

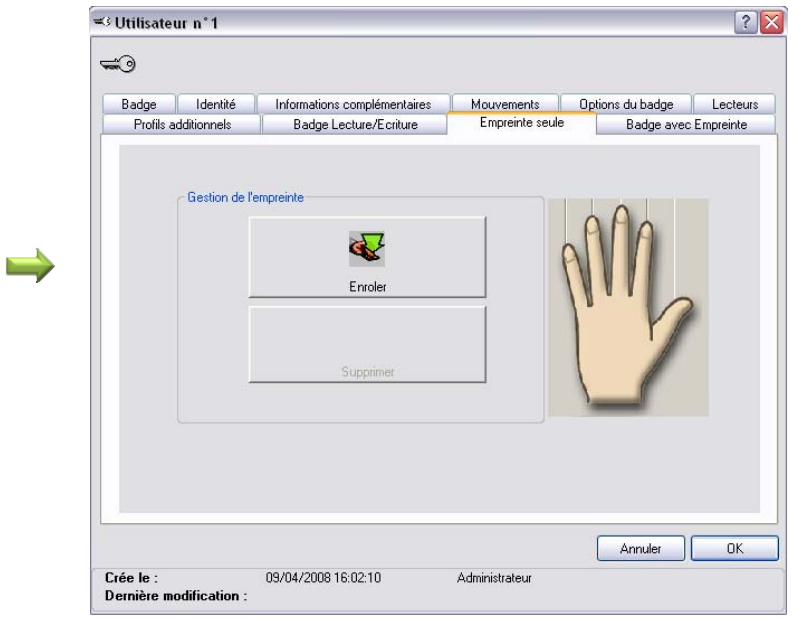

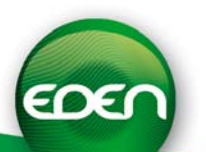

*6) Paramétrage des groupes d'accès avec zones de temps* 

- o Un groupe est composé d'un ou plusieurs lecteurs de l'installation. Une fois créé, le groupe peut être affecté à un badge ou à une série de badges.
- o Cliquer sur l'onglet vertical « contrôle d'accès ».

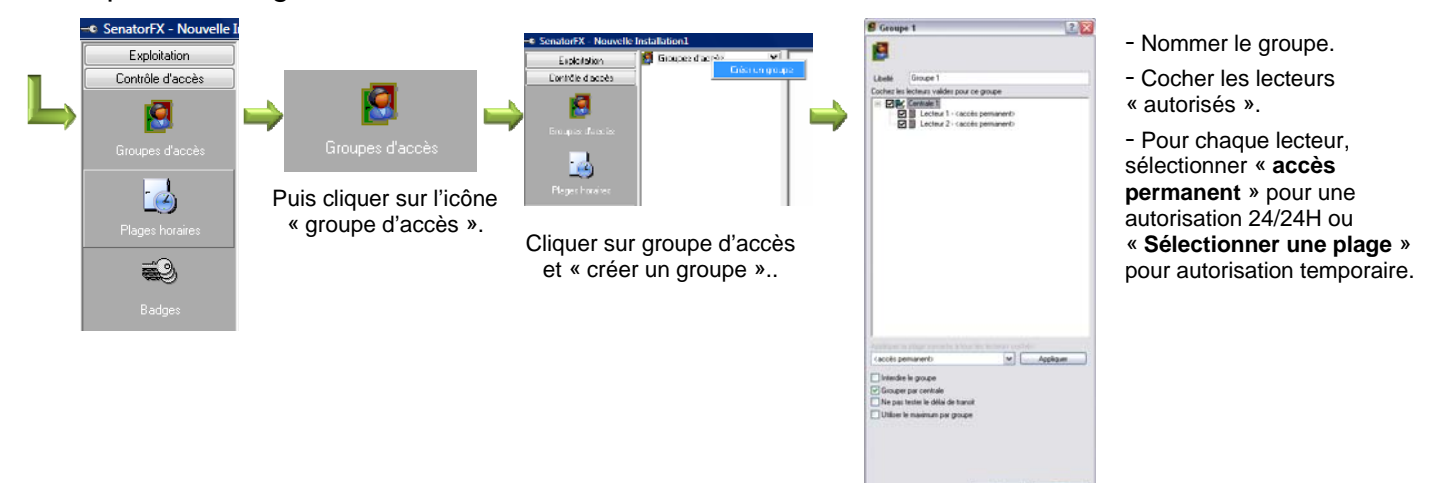

o L'on peut configurer en même temps les plages horaires.

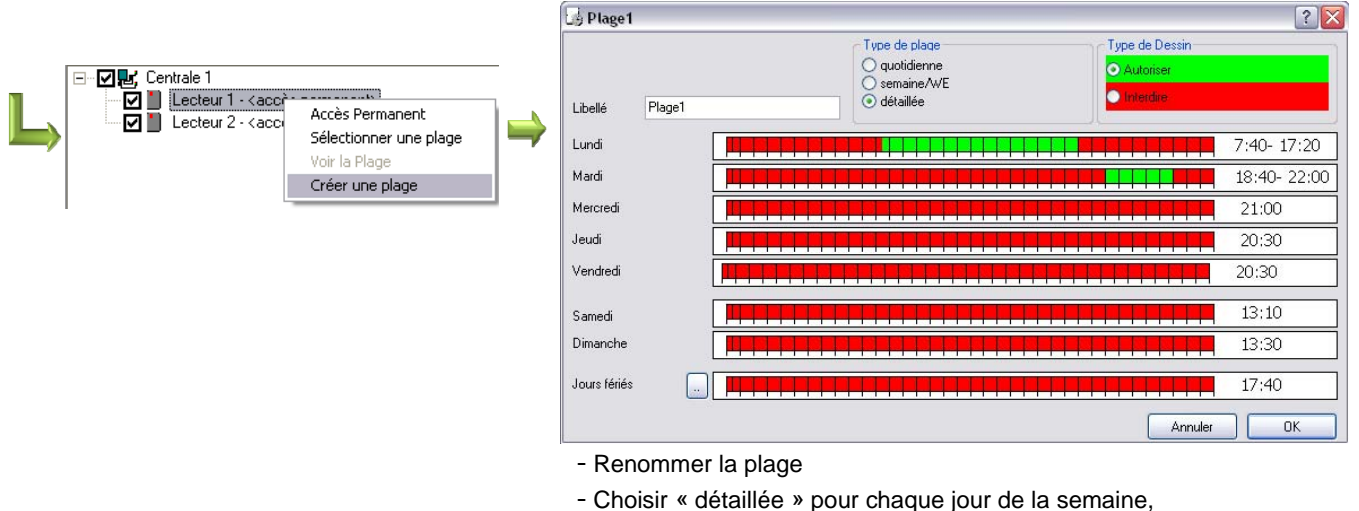

- ou « semaine/WE » pour la semaine et le week-end séparée, ou « quotidienne » pour tous les jours de la semaine.
- ‐ Cliquer sur « autorisé » puis créer les plages vertes d'autorisation.
- ‐ 10 créneaux horaires par jour sont disponibles.

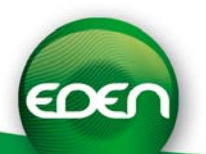

#### *6) Paramétrage des groupes d'accès avec zones de temps (suite)*

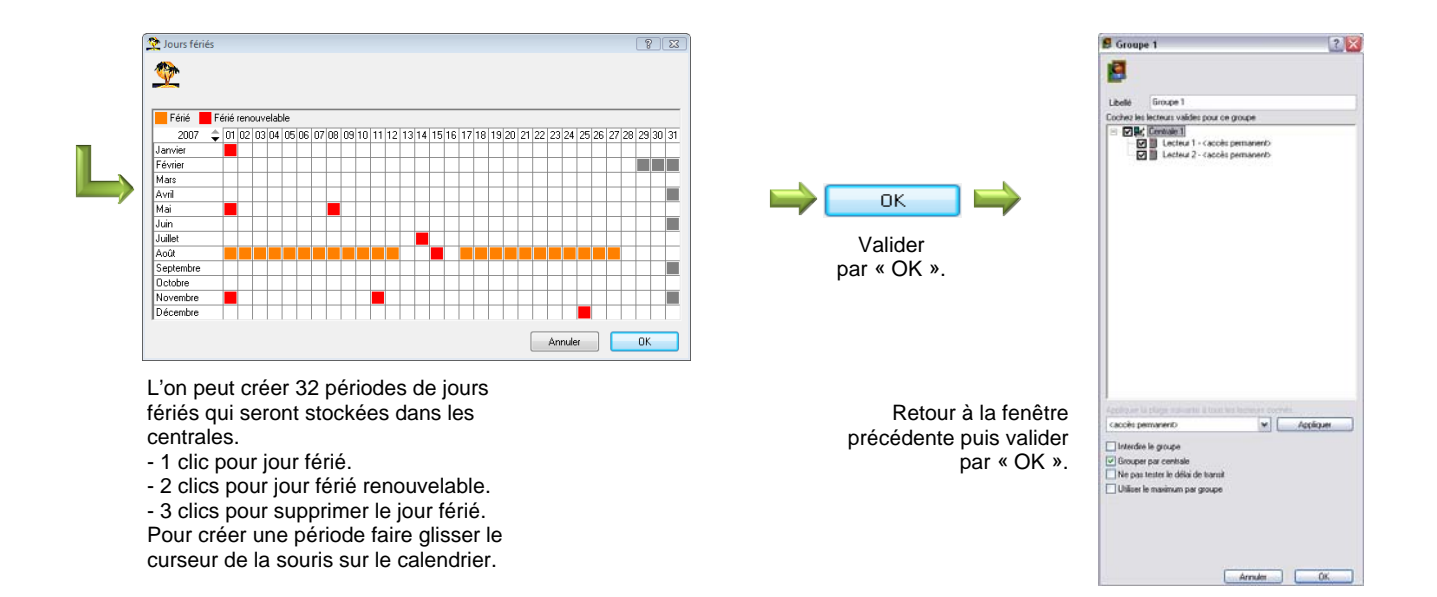

#### o Cliquer dans la fenêtre en cours sur « jours fériés »

o L'on peut aussi créer des plages horaires via le menu « plages horaires ».

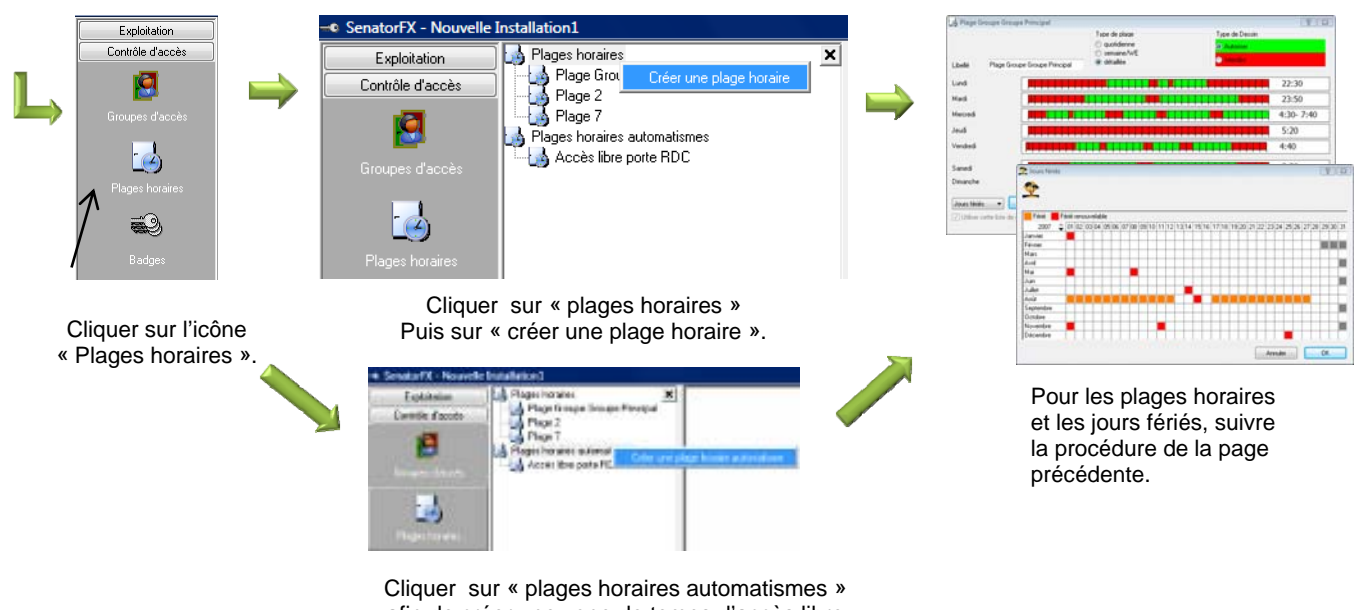

afin de créer une zone de temps d'accès libre pour libérer un accès.

#### *7) Paramétrage des badges et des utilisateurs*

Cliquer sur l'icône badges du menu vertical « contrôle d'accès ».

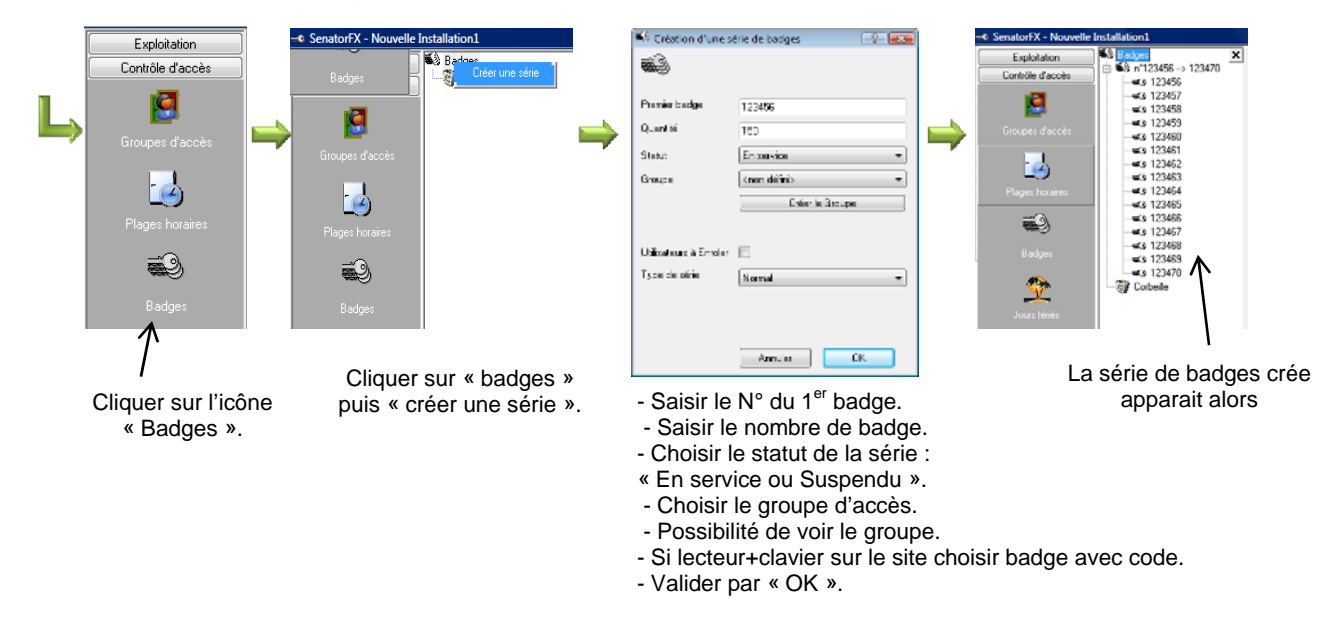

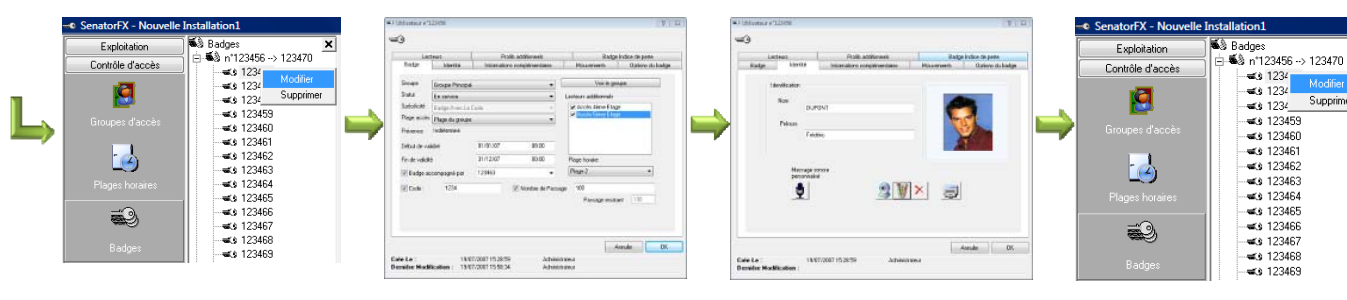

Cliquer sur un badge puis sur « modifier ».

#### Modification du groupe d'accès, statut, plage horaire d'accès, date/heure de début/fin de validité, badge accompagné ou pas, saisi du PIN code si besoin.

Cliquer sur onglet « identité ». ‐ Saisir le nom et prénom.

‐ Prise de photo avec la

Webcam ou importation. ‐ Valider par « OK ».

Procéder de la même manière pour chaque

Supprimer

utilisateur.

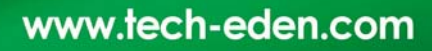

#### *8) Paramétrage des opérateurs du logiciel*

- o Le nombre de profils et d'opérateurs du logiciel est illimité.
- o Sélectionner l'onglet « administration » puis cliquer sur l'icône « profils opérateurs ».

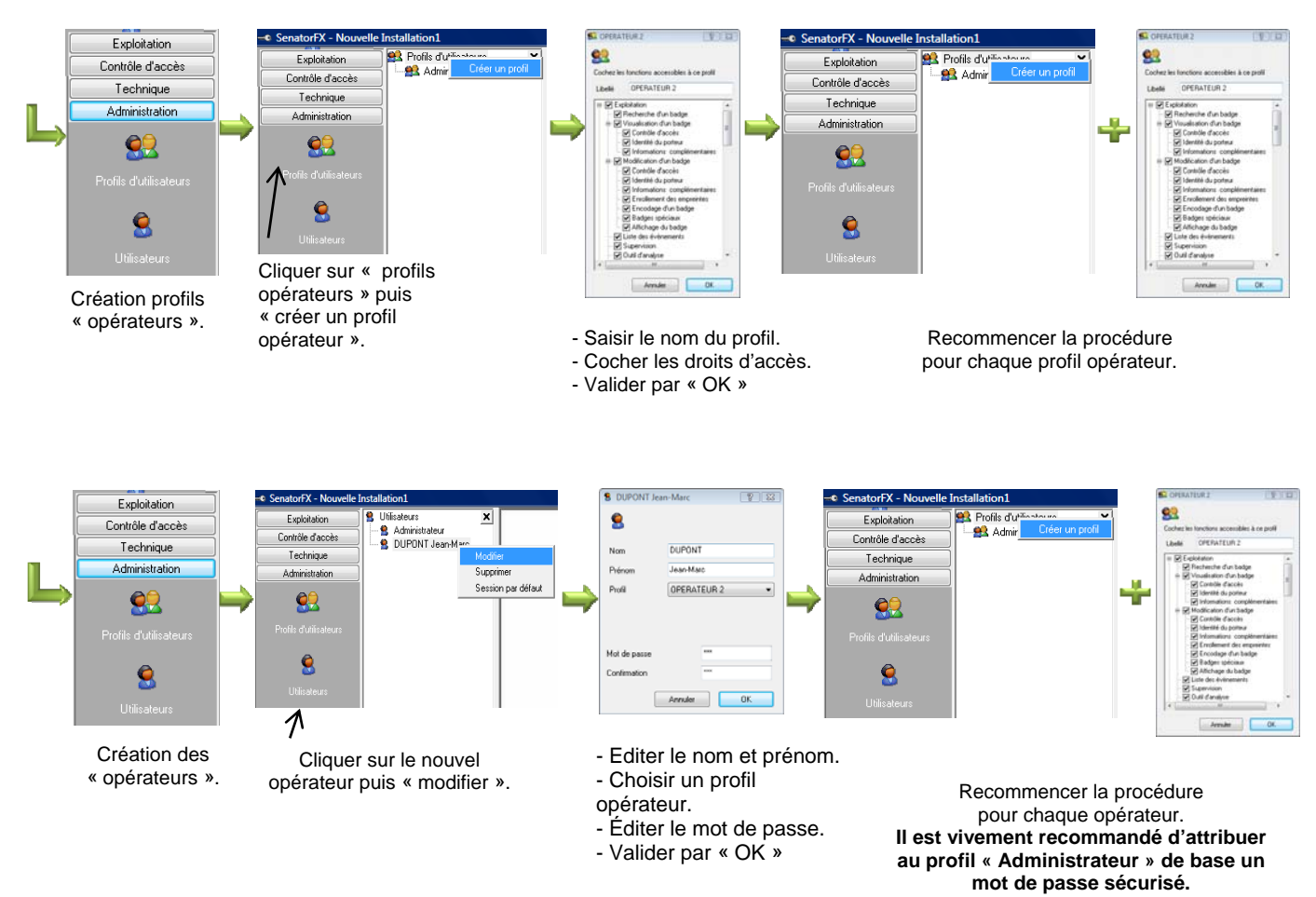

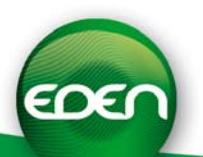

#### *9) Paramétrage du journal du fil de l'eau*

o Le journal du fil de l'eau permet un suivi en « temps réel » des événements survenant en cours d'exploitation.

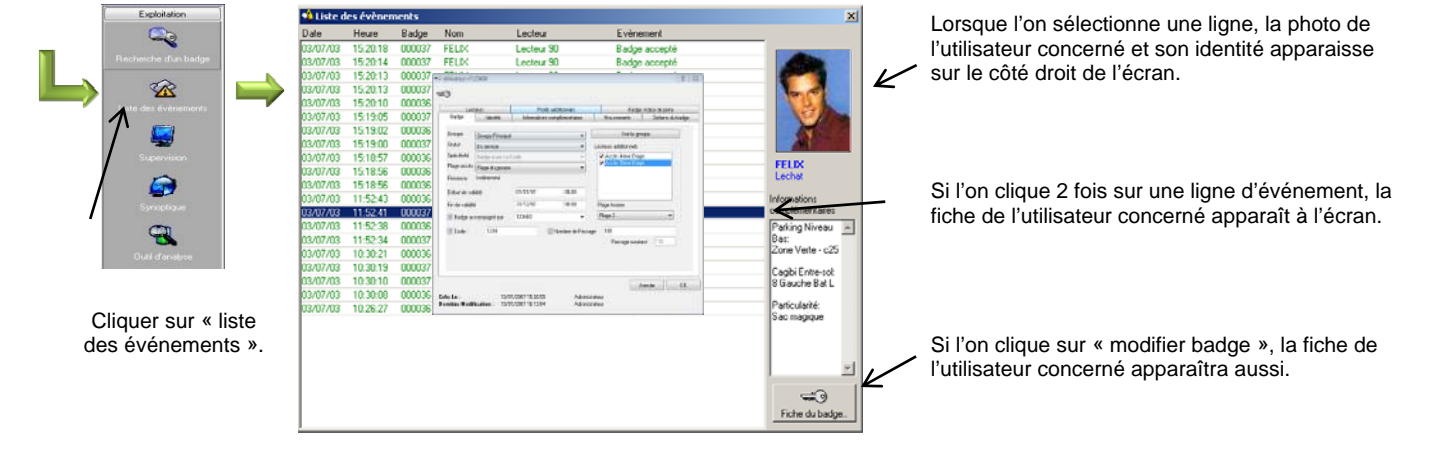

o Le journal peut être paramétré. Sélectionner l'onglet « contrôle d'accès ».

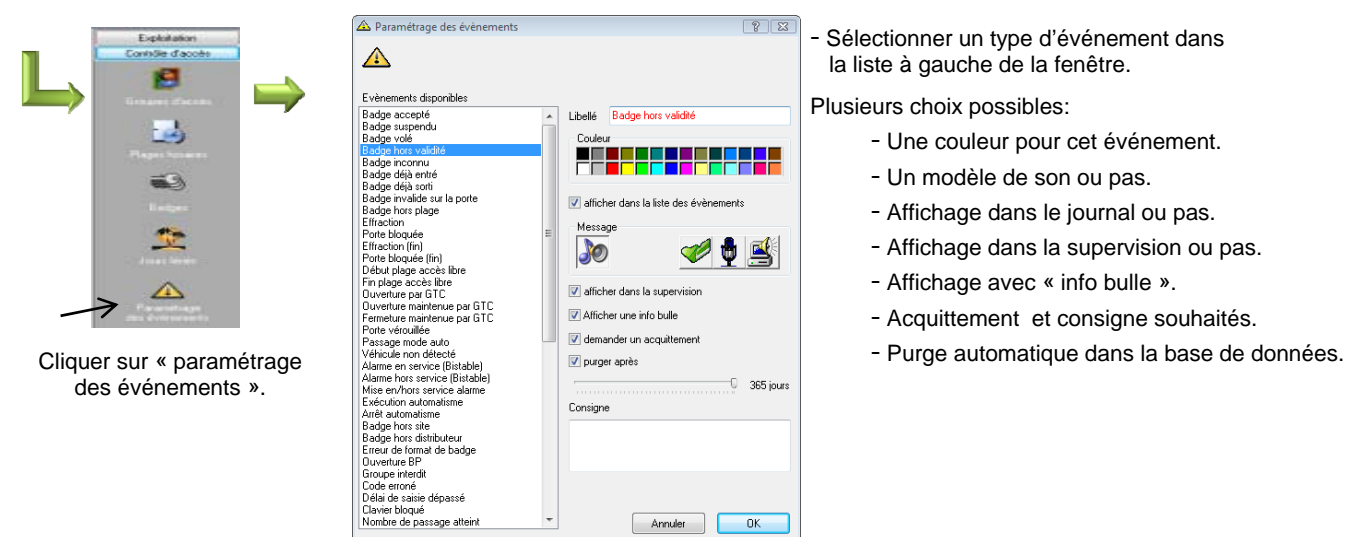

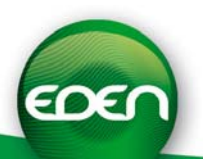

#### *10) Gestion de l'historique du système*

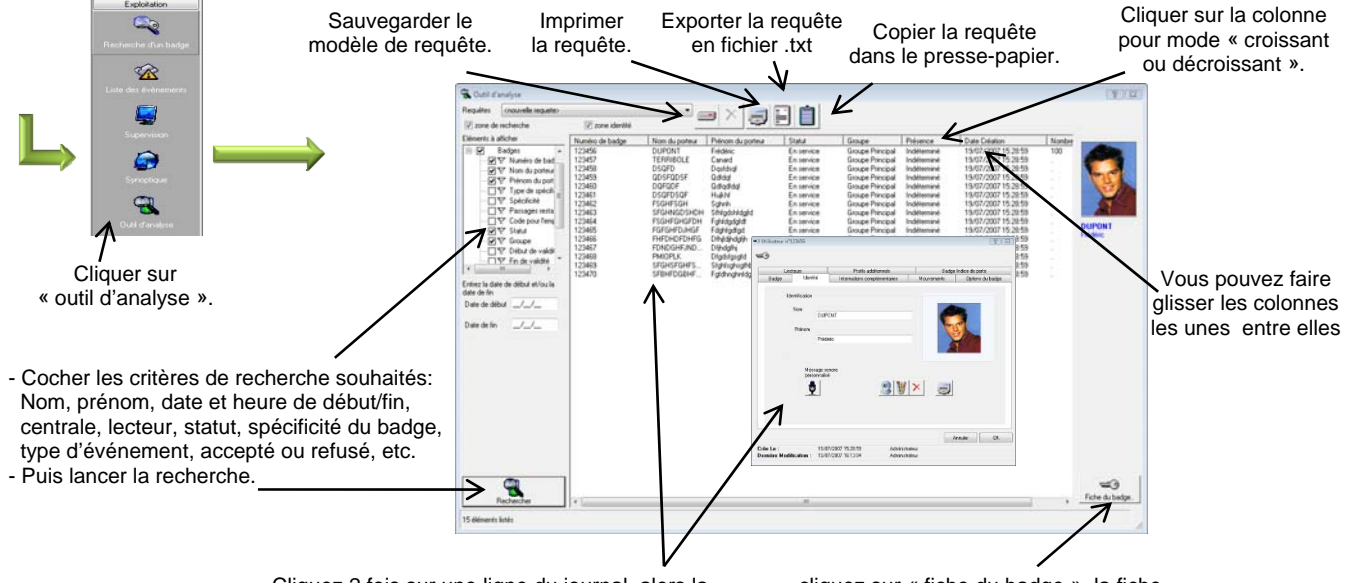

Sélectionner l'onglet « exploitation » puis cliquer sur l'icône « Historiques ».

Cliquez 2 fois sur une ligne du journal, alors la fiche de l'utilisateur concerné s'affichera à l'écran. cliquez sur « fiche du badge », la fiche de l'utilisateur concerné s'affichera aussi.

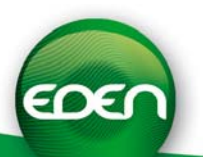

## INSTALLATION MULTI-POSTES

SenatorFX permet à plusieurs PC (jusque 5 postes clients) sur un même réseau de gérer une même installation (**aucun besoin de dongle supplémentaire**).

Avant de commencer l'installation des postes clients, il faut impérativement, que le répertoire contenant l'installation de votre site (généralement,

*c :\program files\eden\Senatorfx\Installations\NomDeVotreInstallation\*) soit partagé en **Lecture** et en **Ecriture** sur le poste serveur afin que les postes clients puissent accéder à la base de données. Pour cela, vous devrez disposer des droits administrateurs suffisants pour faire cette manipulation. Demandez alors conseil à l'administrateur réseau de votre site.

Sur tous les postes clients, procédez à l'installation de SenatorFX comme expliquer dans le chapitre « Installation logiciel ».

Lors du premier démarrage du poste client, procédez comme suit :

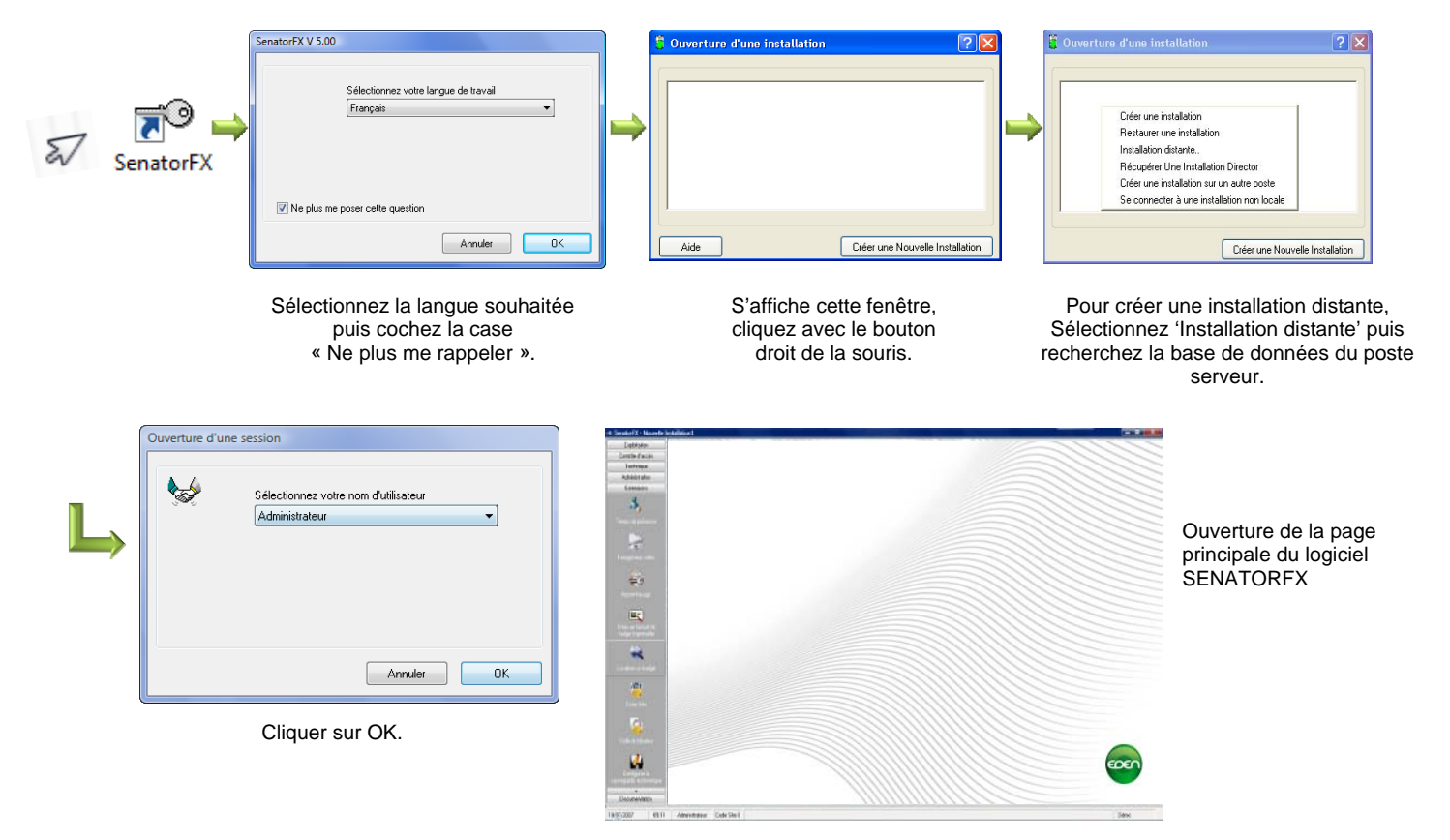

Attention : si vous ne parvenez pas à avoir la fenêtre d'ouverture de session, vérifiez que le répertoire installation sur le poste serveur est bien partagé en **Ecriture**. Dans le cas contraire, SenatorFX ne parviendra pas à ouvrir votre installation.

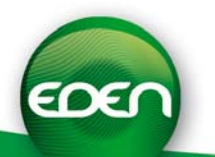

## **NOTES**

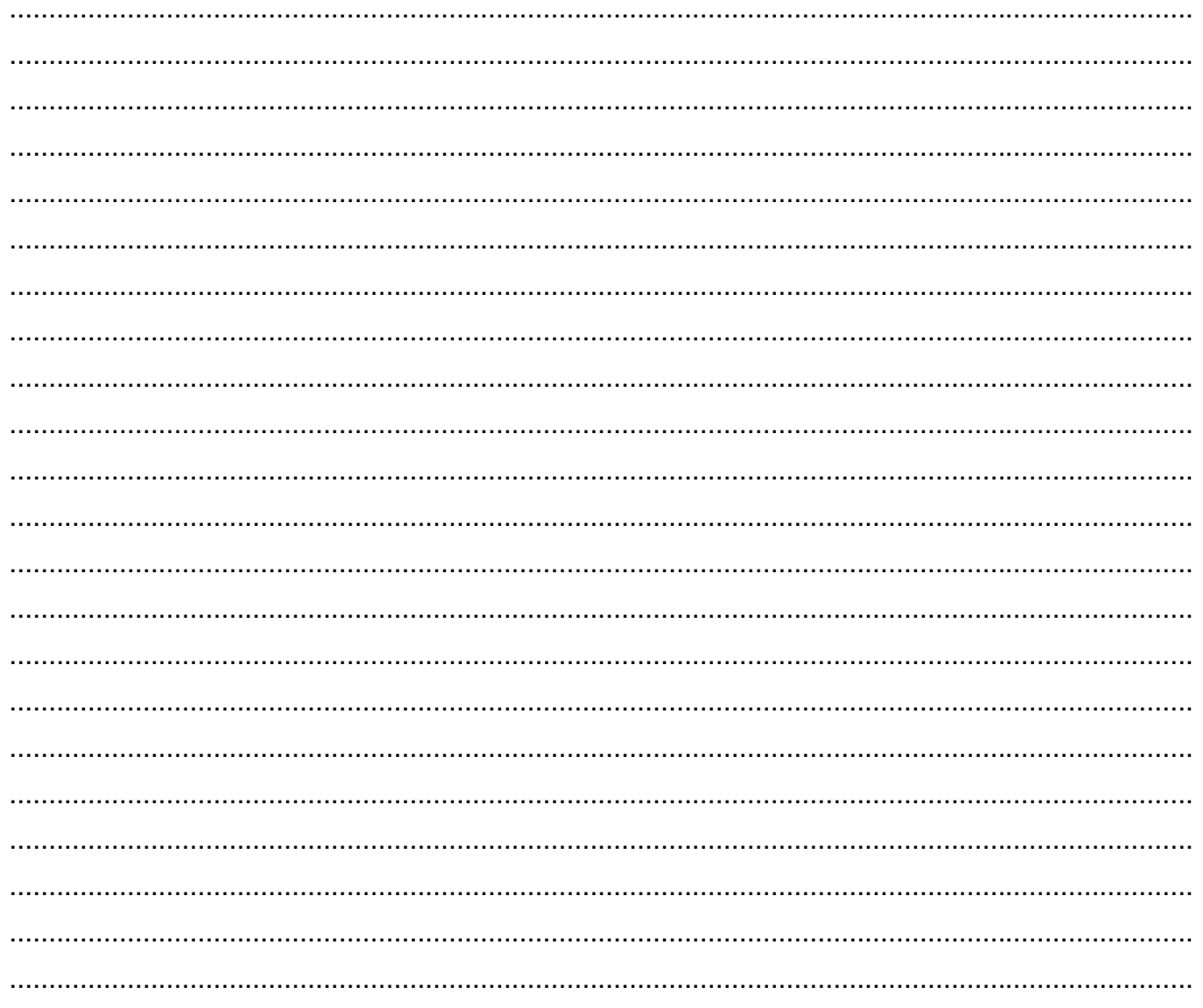

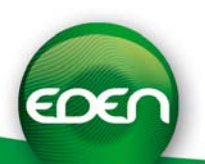

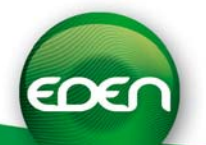